## **INTERNALLY HYPERLINKING TO ANOTHER FILE**

NOTE: There are several methods of internally hyperlinking to another file on your PDF document and this is just one of them. The instructions are intended only as a general description of the process. These instructions were prepared using Adobe Acrobat DC Pro. Your procedure may vary depending on which PDF creation software you are using.

Hyperlinks are links in e-documents that enable you to jump between different text elements in a document or between different websites.

- 1. Open your PDF document in Adobe Acrobat DC. Go to Tools > Edit PDF
- 2. Choose Link > Add/Edit Web or Document Link

| 🔁 Edit 👖 Add Text 🖃 Add Image 🕜 Link 🔹 🖹 Crop Pages 🖺 Header & Footer 🗧 |
|-------------------------------------------------------------------------|
| Add/Edit Web or Document Link                                           |
| 🔏 Remove Web Links                                                      |
| Co Append All Links on Page                                             |
|                                                                         |

The pointer becomes a cross hair, and any existing links in the document, including invisible links, are temporarily visible.

**3.** Drag a rectangle over the area where you want to create a link. The rectangle will appear blue. This is the area in which the link is active.

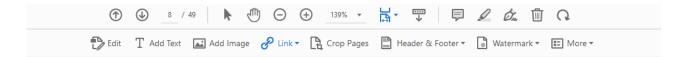

## 1.4 Administration of the Court Record

The Court Services Branch of the Ministry of Attorney General is responsible for the care and maintenance of the court record, and for implementing this policy and any specific directions or orders regarding access to the court record issued by the Court. The daily administration of the court record is carried out by the registry staff in the courthouses across the province.

In the Create Link dialog box, choose the options you want for the link appearance. If you want to add a link to another page, select Go to a Page View > Next.

| Create Link                                          | × |
|------------------------------------------------------|---|
| Link Appearance                                      |   |
| Link Type: Invisible Rectangle V Line Style: Solid V |   |
| Highlight Style: Invert V Color:                     |   |
| Line Thickness: Thin V                               |   |
| Link Action                                          |   |
| Go to a page view                                    |   |
| Open a file                                          |   |
| Open a web page                                      |   |
| O Custom link                                        |   |
|                                                      |   |
| Help Next Cancel                                     |   |

5. Create Go to View dialog box will appear. Scroll to the part of the document you want to link to or select another file on your PC (you can scroll to any page you wanted). The Create Go to View dialog box will remain on the screen while you scroll or look for another file. Once you find the particular page, Click Set Link.

| Create Go to View                                                                                                    |        | × |  |  |
|----------------------------------------------------------------------------------------------------|--------|---|--|--|
| Use the scrollbars, mouse, and zoom<br>tools to select the target view, then<br>press Set Link to create the link<br>destination. |        |   |  |  |
| Set Link                                                                                                    | Cancel |   |  |  |

6. Save your document.